# **Εκπαιδευτικό Εγχειρίδιο για το ArcGIS Online**

**Εισαγωγή**

 **2021**

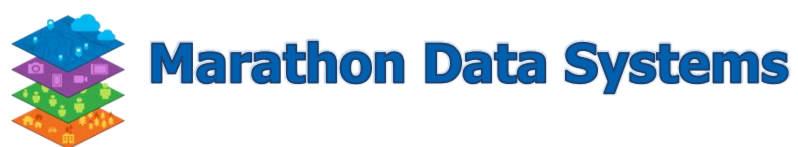

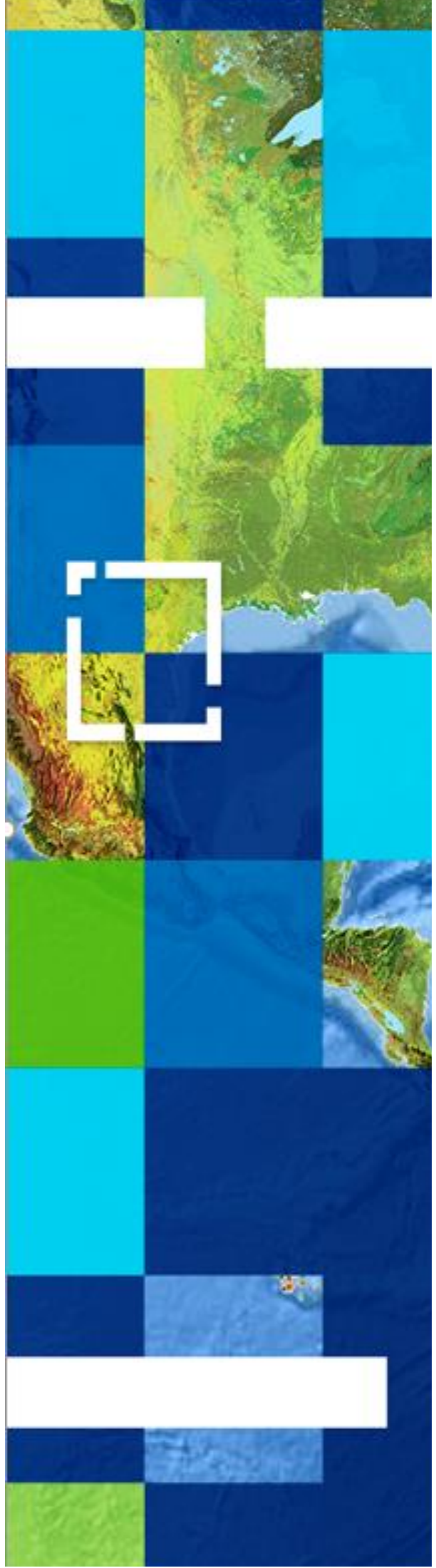

Copyright © 2021 Marathon Data Systems. All rights reserved

# Περιεχόμενα

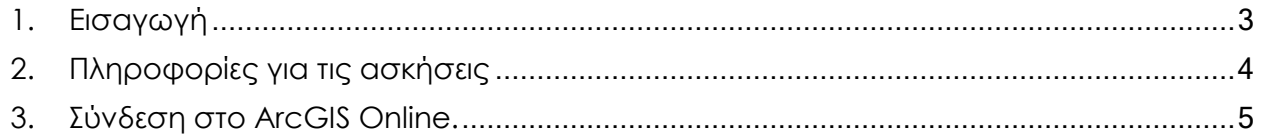

#### <span id="page-2-0"></span>**1. Εισαγωγή**

Η **[Marathon](https://www.marathondata.gr/) Data Systems** θα ήθελε να σας ευχαριστήσει για την ευκαιρία που τις δίνεται να ανεβάσει μια σειρά ασκήσεων και διαδικτυακών εφαρμογών για τα εργαστήρια δεξιοτήτων 21+ αναφορικά με τα γεωγραφικά συστήματα πληροφοριών στο **ArcGIS Online** της **Esri**.

Η **[Marathon](https://www.marathondata.gr/) Data Systems** υποστηρίζει και διαθέτει ολοκληρωμένες λύσεις πληροφορικής με πλήρη εξειδίκευση και τεχνογνωσία πλέον των τριάντα έξι (36) ετών στον τομέα των *Γεωγραφικών Συστημάτων Πληροφοριών (GIS).* Ήδη από το 1983, εισάγει στην ελληνική και κυπριακή αγορά, ως αποκλειστικός αντιπρόσωπος της **Esri**, τα *Γεωγραφικά Συστήματα Πληρoφοριών* **ArcGIS**, καθώς και άλλα εξειδικευμένα προϊόντα πληροφορικής, που διακρίνονται για την καινοτομία, την υψηλή τεχνολογία, την ποιότητα και αξιοπιστία, την συνέχεια και συνέπεια στον χρόνο. Η **Esri** διαθέτει δωρεάν εκπαιδευτικές άδειες **ArcGIS** για τα ελληνικά σχολεία και για την ενεργοποίηση τους, θα πρέπει ο ενδιαφερόμενος καθηγητής να επικοινωνήσει με την **[Marathon](https://www.marathondata.gr/) Data Systems.**

Στα πλαίσια του εργαστήρια δεξιοτήτων, έχουν δημιουργηθεί δύο σετ ασκήσεων και είναι διαθέσιμα προς χρήση από τα σχολεία.

Στο πρώτο σετ οι μαθητές και οι καθηγητές μπορούν να κάνουν ελεύθερες αναζητήσεις στο διαθέσιμο περιεχόμενο του **ArcGIS Online** της **Esri**, με τις λέξεις κλειδιά που επιθυμούν και να εξερευνήσουν έτοιμους χάρτες, διαδικτυακές εφαρμογές και δεδομένα που έχουν ανεβάσει άλλοι χρήστες της πλατφόρμας και τα κοινοποιούν προς το ευρύ κοινό.

Στο δεύτερο σετ οι μαθητές και οι καθηγητές θα έχουν την δυνατότητα να φτιάξουν τα δικά τους δεδομένα, χάρτες και διαδικτυακές εφαρμογές στο **ArcGIS Online** του σχολείου του.

Για την ενεργοποίηση του σχολείου στο **ArcGIS Online**, θα πρέπει ο ενδιαφερόμενος καθηγητής να επικοινωνήσει με την **[Marathon](https://www.marathondata.gr/) Data Systems** μέσω τηλεφώνου στο 2106198866 ή μέσω email στο **[marathon@marathondata.gr](mailto:marathon@marathondata.gr)** για να ενεργοποιήσει το λογαριασμό του στο **ArcGIS Online**.

## <span id="page-3-0"></span>**2. Πληροφορίες για τις ασκήσεις**

Στο πρώτο σετ ασκήσεων συγκαταλέγονται οι εξής ασκήσεις :

#### **Άσκηση 1 – Αναζήτηση Περιεχομένου.**

Το περιεχόμενο της άσκησης αφορά της εύρεση ενός χάρτη όπου απεικονίζει τη διαδρομή του Αυθεντικού Μαραθωνίου καθώς μιας εφαρμογής (StoryMap) που πληροφορεί τον αναγνώστη για το Γεω-Πολιτιστικό περιβάλλον του Ηφαιστείου της Νισύρου.

#### **Άσκηση 2 – Πλοήγηση σε έτοιμες χαρτογραφικές εφαρμογές.**

Το περιεχόμενο της άσκησης αφορά την εύρεση και τη μελέτη χαρτογραφικών εφαρμογών που παρέχουν πληροφορίες για τα βουνά της Ελλάδας, τις λίμνες της Ελλάδας, τα ηφαίστεια του κόσμου, τις χώρες της Ευρωπαϊκής Ένωσης κ.α.

Επιπλέον, παρέχετε πρόσβαση σε εφαρμογές (StoryMaps), τις οποίες μπορούν να χρησιμοποιήσουν δάσκαλοι και μαθητές συμπληρωματικά με τα βιβλία γεωγραφίας Ε' και ΣΤ' δημοτικού.

Στο δεύτερο σετ ασκήσεων συγκαταλέγονται οι εξής ασκήσεις :

## **Άσκηση 3 – Δημιουργία Χάρτη**

Η άσκηση αυτή αφορά στη δημιουργία χάρτη (προσθήκη θεματικών επιπέδων, μετονομασίες, αλλαγή συμβολισμού κ.α.) με τα θεματικά επίπεδα των Νομών της Πελοποννήσου και των Πόλεων της Πελοποννήσου.

## **Άσκηση 4 – Δημιουργία Web Εφαρμογής**

Η άσκηση αυτή σχετίζεται με τη δημιουργία και τη δημοσίευση μιας Web εφαρμογής. Τα θεματικά επίπεδα που χρησιμοποιούνται είναι αυτά των Νομών της Πελοποννήσου και των Πόλεων της Πελοποννήσου.

**Σημείωση :** *Το δεύτερο σετ ασκήσεων, δηλαδή οι ασκήσεις 3 και 4 απαιτούν σύνδεση του χρήστη στο ArcGIS Online χρησιμοποιώντας τα στοιχεία του (username, password) και αφού έχει ενεργοποιηθεί στο ArcGIS Online.*

#### <span id="page-4-0"></span>**3. Σύνδεση στο ArcGIS Online.**

Το **ArcGIS Online** είναι λογισμικό είναι έτοιμο προς χρήση χωρίς να απαιτείται εγκατάσταση. Προσφέρεται ως υπηρεσία (SaaS - Software as a Service), δίνοντας τη δυνατότητα στα μέλη ενός οργανισμού να χρησιμοποιούν έτοιμα εργαλεία για τη δημιουργία, δημοσίευση και χρήση χαρτών και εφαρμογών μέσω διαδικτύου, με τον έλεγχο των δεδομένων να παραμένει στον οργανισμό. Επίσης δίνεται η δυνατότητα ενημέρωσης μεγάλου αριθμού χρηστών, καθώς μπορεί να γίνει διαμοιρασμός των χαρτών σε blogs, σε ιστοσελίδες, σε διαδικτυακές εφαρμογές, καθώς και σε σελίδες κοινωνικής δικτύωσης (Facebook και Twitter).

#### **Είσοδος στον οργανισμό**

- Ανοίξτε κάποιο πρόγραμμα περιήγησης (browser) της επιλογής σας, προτείνεται το ("Chrome") και πλοηγηθείτε στην ιστοσελίδα του **ArcGIS Online**: **[www.arcgis.com](http://www.arcgis.com/)**
- Συνδεθείτε με το λογαριασμό χρήστη που σας έχει δοθεί από τους διαχειριστές, πατώντας πάνω δεξιά στο **Είσοδος**:

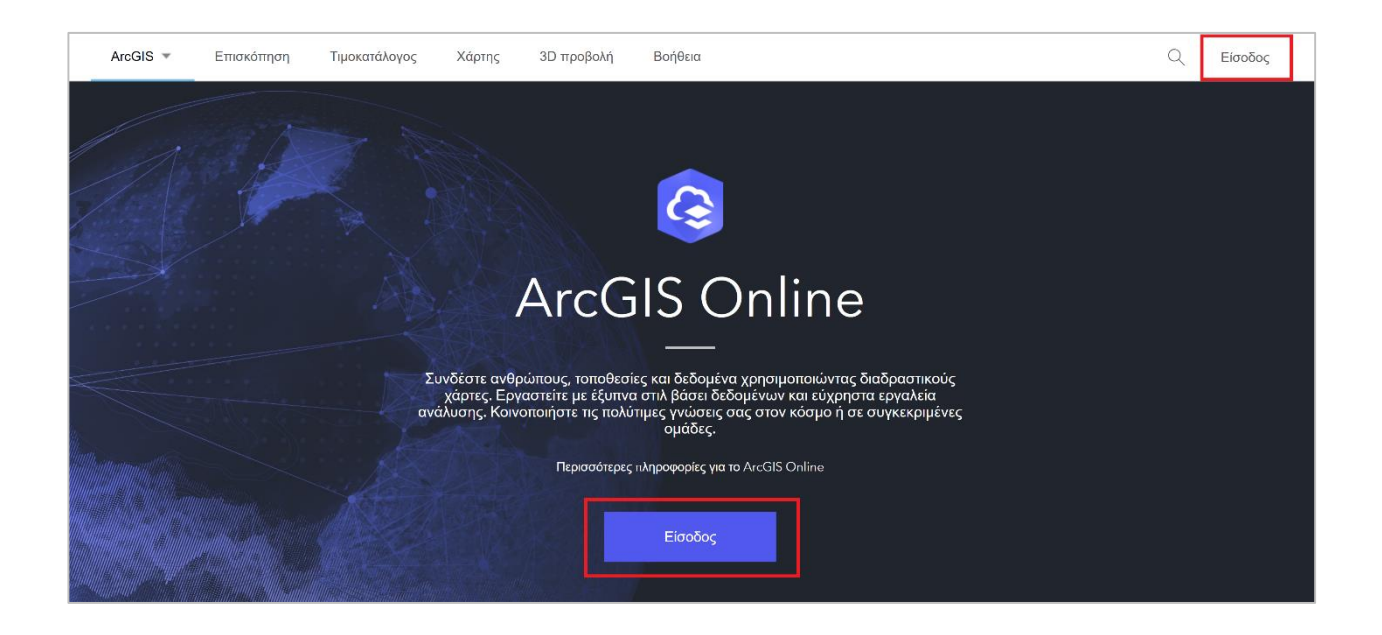

Εισάγετε τα όνομα χρήστη και τον κωδικό πρόσβασης σας:

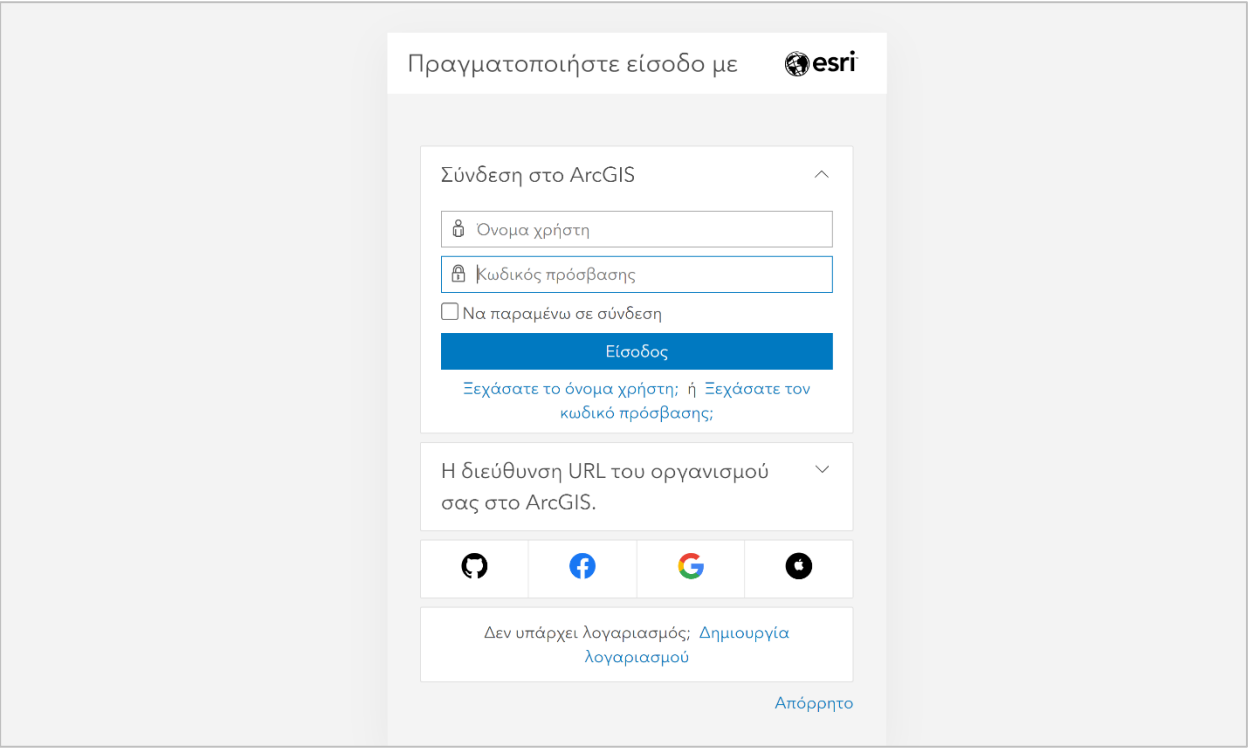

 Σε περίπτωση που θέλετε να βλέπετε το μενού στα ελληνικά, πατήστε πάνω στο username σας και επιλέξτε από το μενού το **My Settings (Οι ρυθμίσεις μου)**.

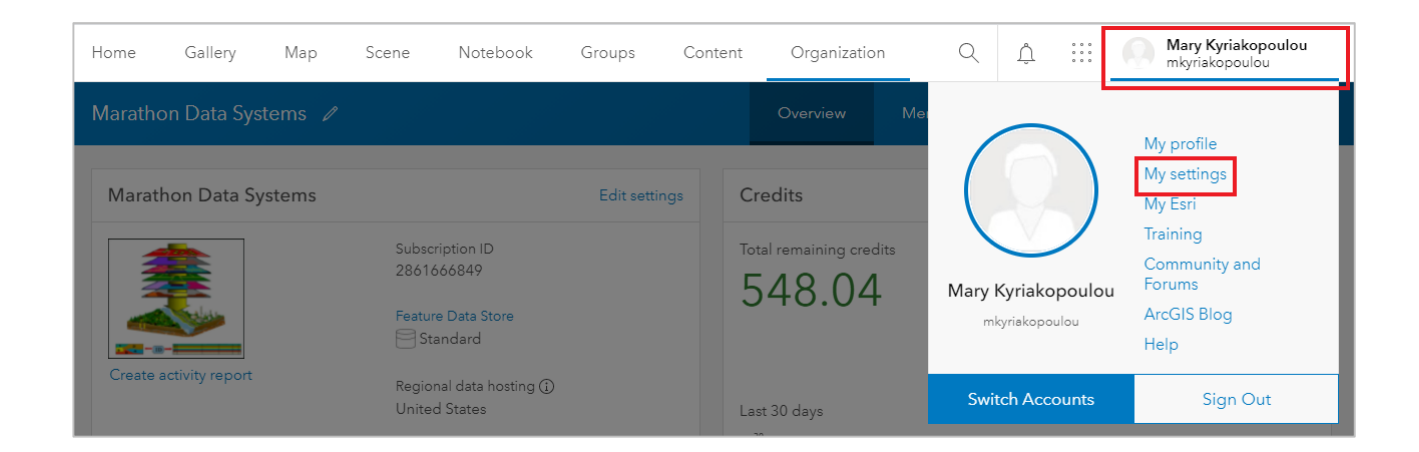

 Κάντε κύλιση από το δεξί μέρος του παραθύρου μέχρι να φτάσετε στην ομάδα «**Language, number, and date format**» και πατήστε το κουμπί **Update (Ενημέρωση).**

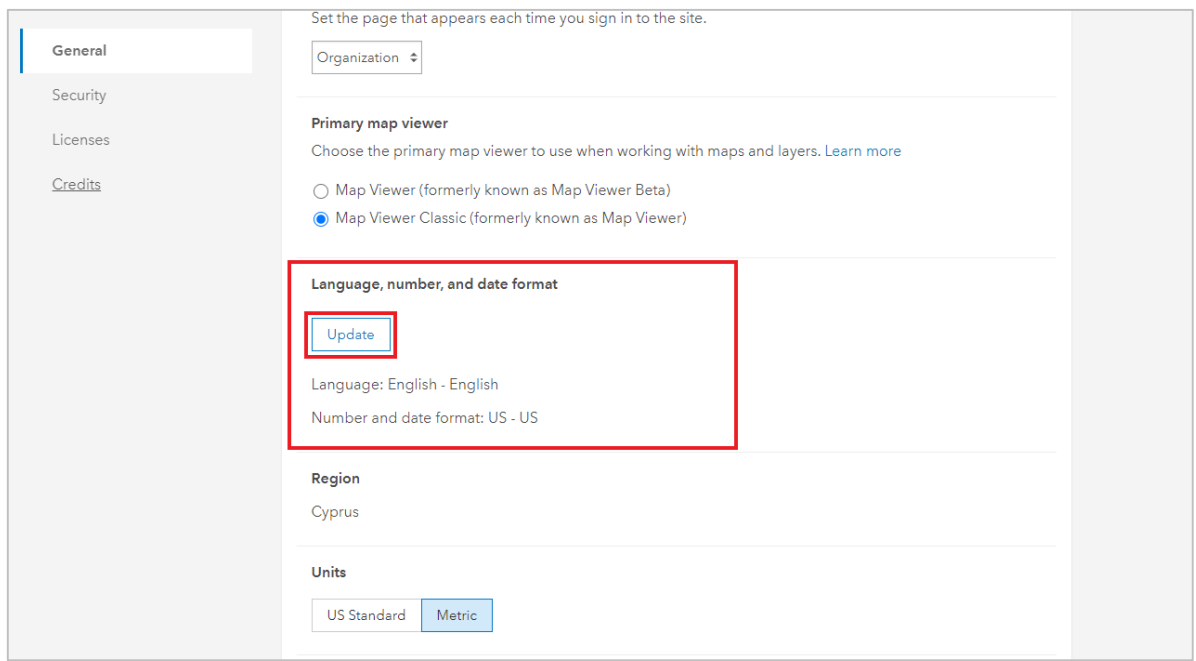

 Από το παράθυρο που ανοίγει κάντε αλλαγή της γλώσσας σε ελληνικά (Greek – Ελλάδα) και μετά **SAVE**.

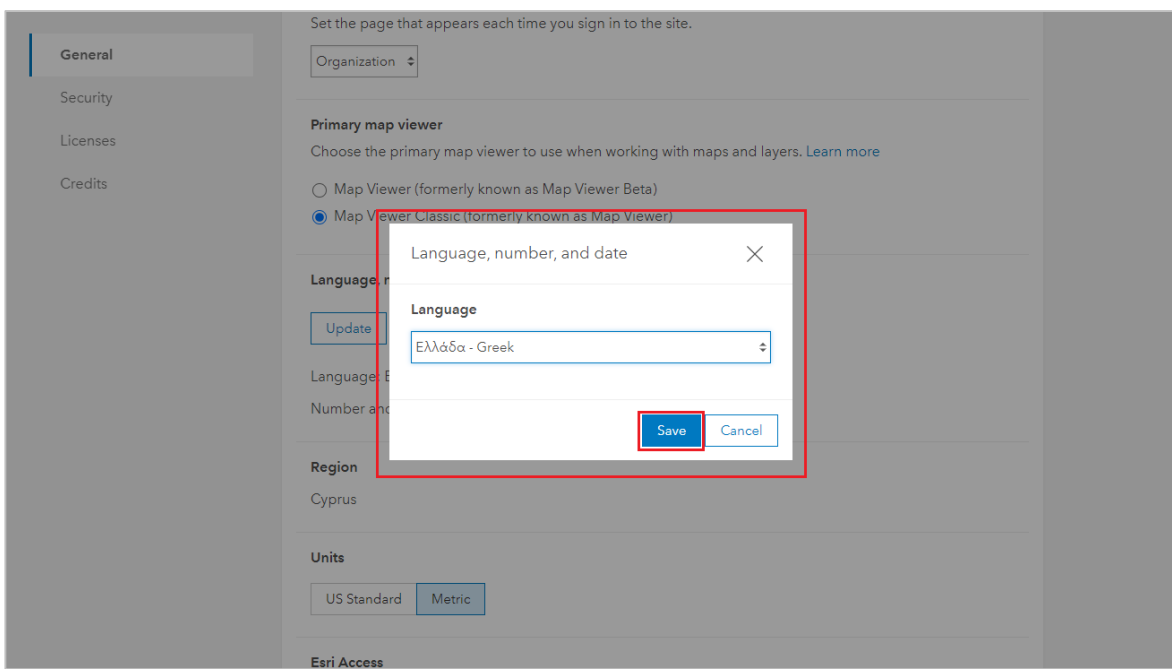

To μενού αλλάζει μόνο του στην ελληνική γλώσσα.